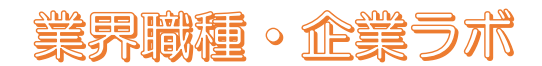

## オンライン(Webex)スペシャルセミナー参加の手引き

#### 1.セミナー招待メールからの参加

セミナー招待メール本文を開いて、「ミーティングに参加する」ボタンをクリック

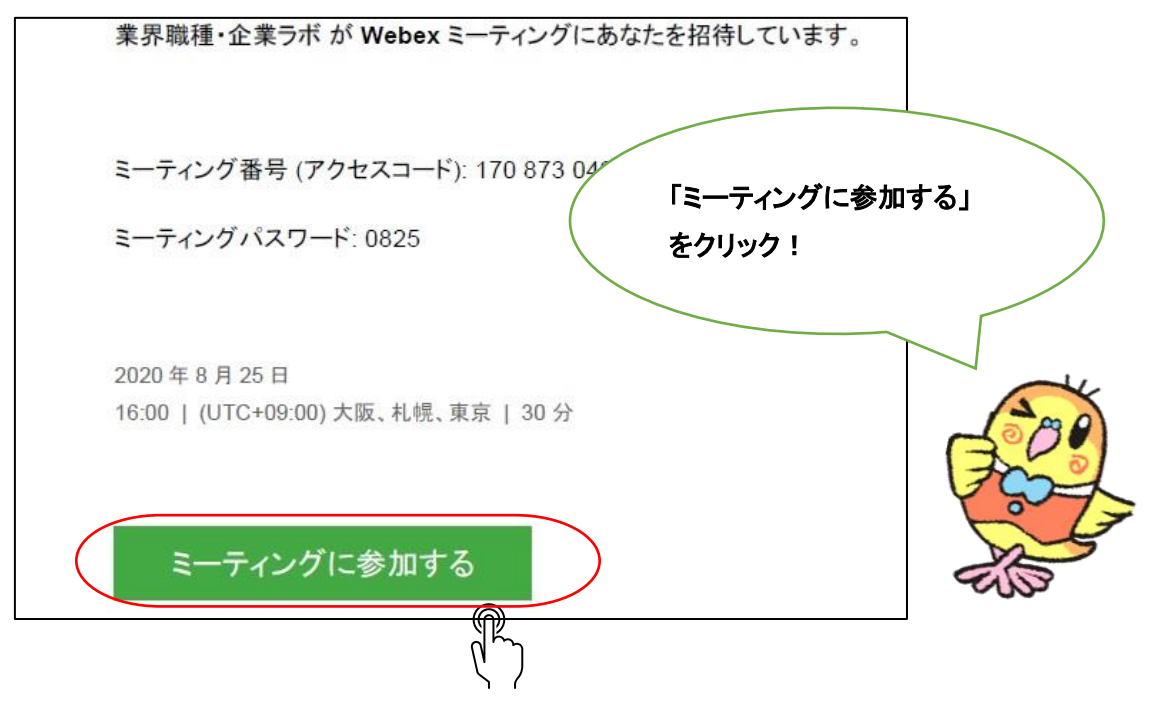

#### ※Web ブラウザに、下記の画面が表示された場合は、「<mark>開く</mark>」をクリック

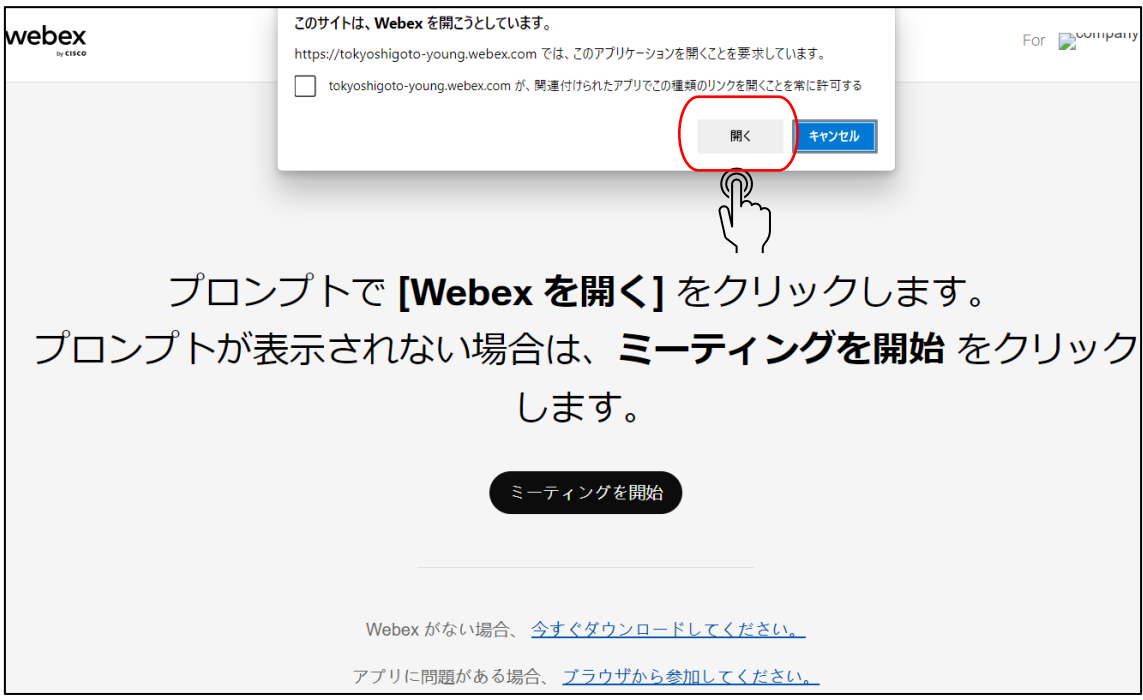

# 業界職種。企業ラボ

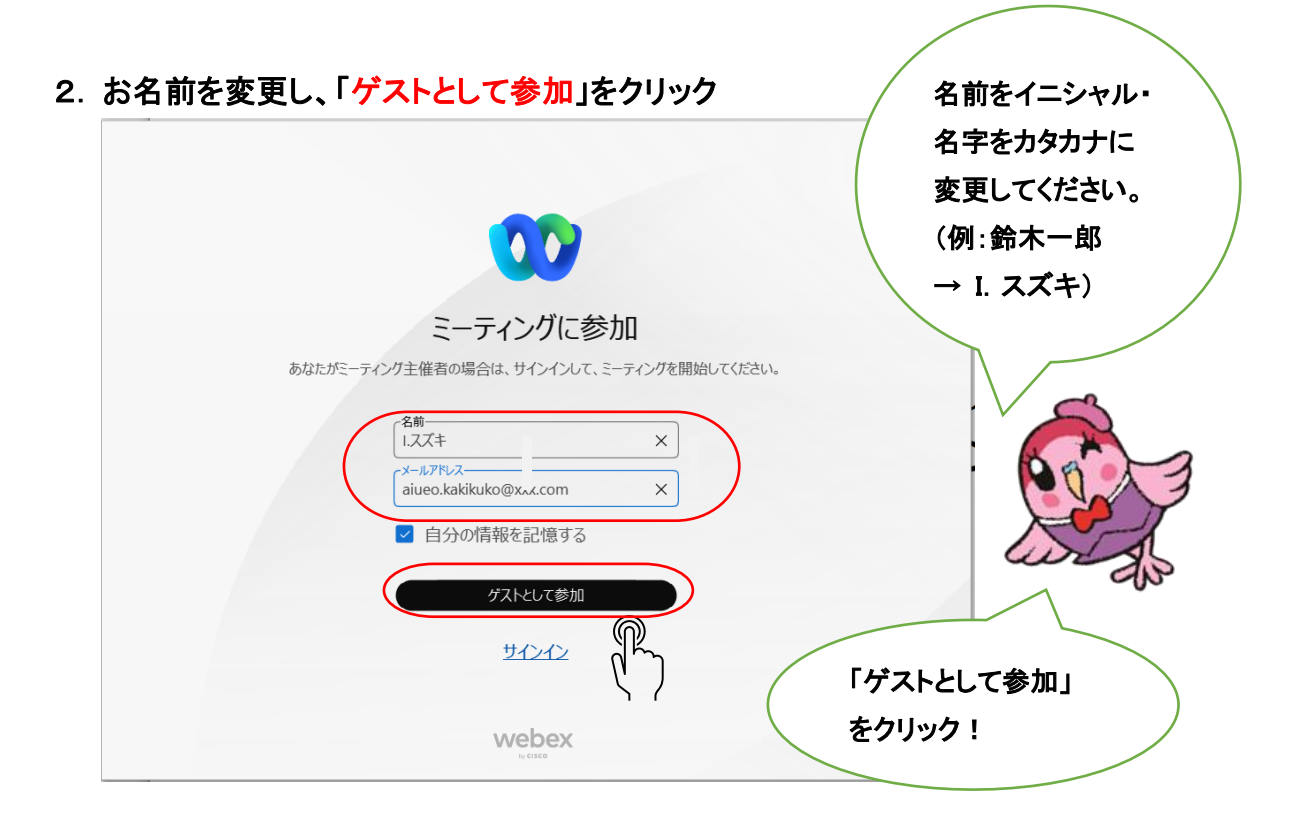

### 3.「ミーティングに参加」をクリック

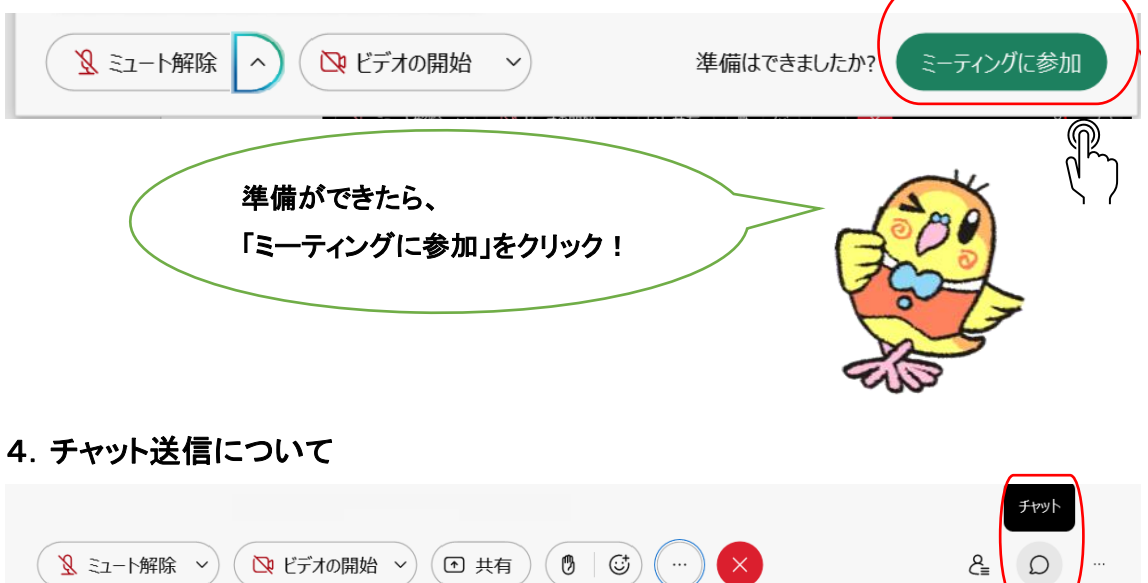

チャットでは通常、「送信先:全員」 となっており、参加者全員に発言を送信するモードになってい ます。

出席確認のときは、「送信先:業界職種企業ラボ」を選び、登録番号8桁をチャットで送信してくだ さい。質問コーナーでは、ミュート解除またはチャットで「送信先:全員」とし、質問してください。